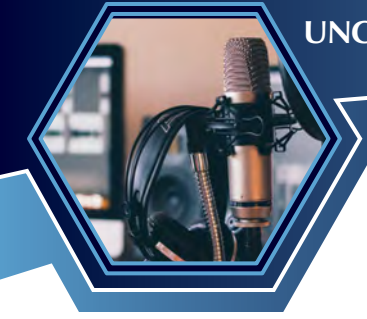

## Site Attendee Instructions

*For the UNCLCN Learning Portal*

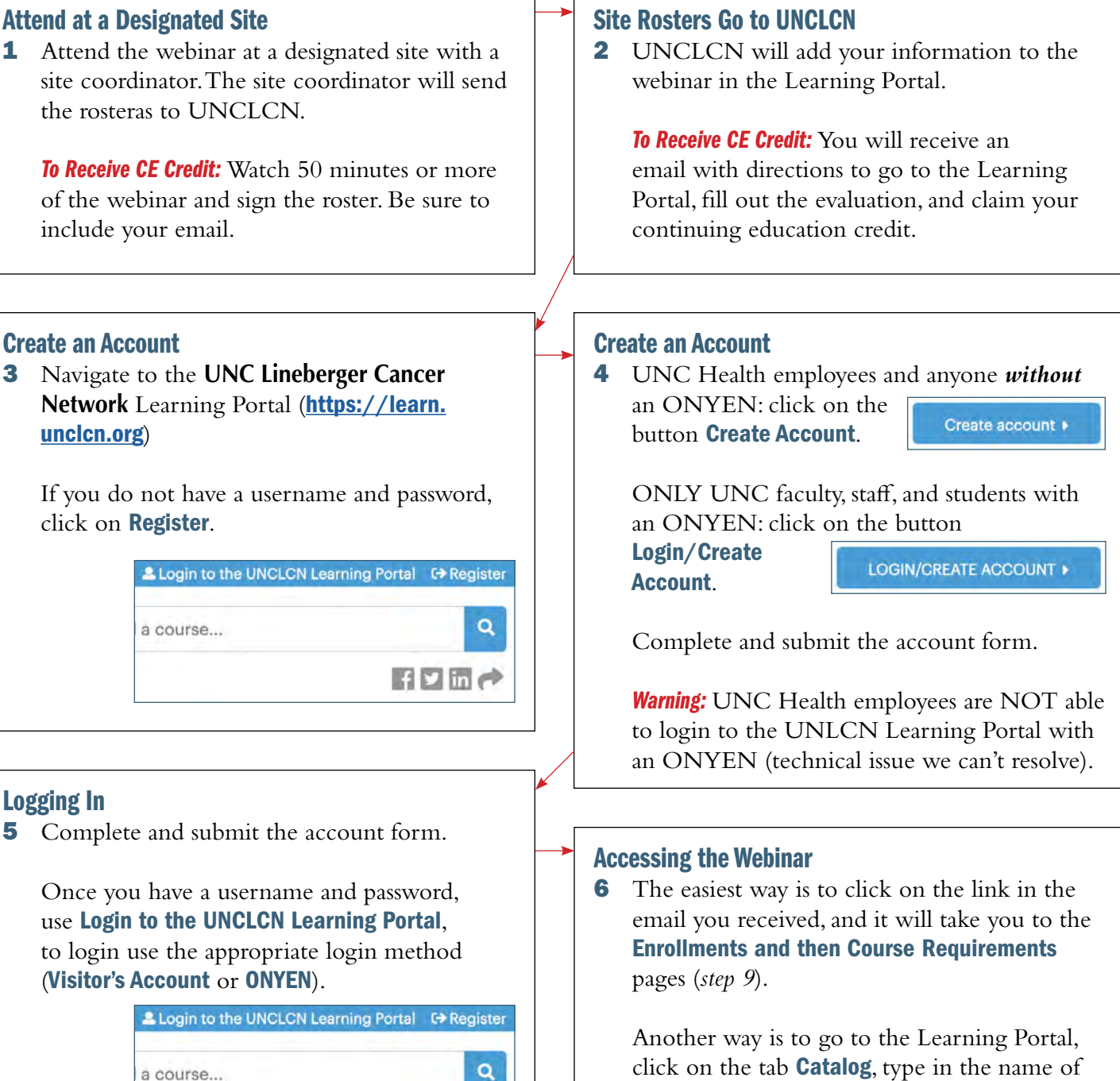

自日間ご

click on the tab **Catalog**, type in the name of the webinar, and click the button **Apply**. A list of webinars will appear, and you can click on the link for the webiner. This link will take you to the Course page (*step 7*).

![](_page_1_Picture_1.jpeg)

**Transcripts** 

To access or print certificates or transcripts, hover the cursor over the menu bar tab My Account and clicking on the drop down menu Transcript.

More issues are addressed in the FAQ.

You can also reach out to us for help at:

Phone: (919) 445-1000

Email: unclcn@unc.edu